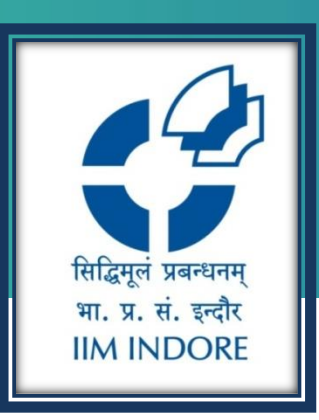

## Grammarly

New User Registration Guide

#### Learning Centre Indian Institute of Management Indore

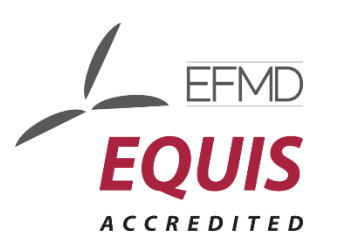

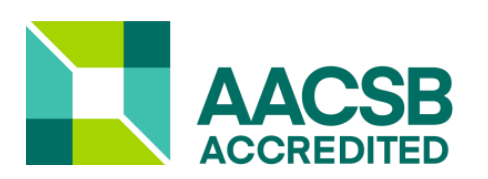

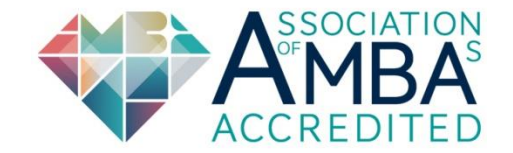

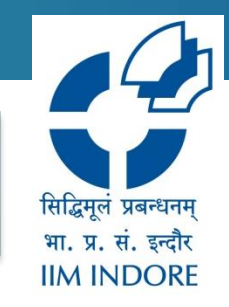

Grammarly online writing assistant tools encourage polished grammar, better overall wordsmithing, and a professional writing style.

Kindly use the link below mentioned link for Registration: <https://www.grammarly.com/enterprise/signup>

And to access your Grammarly account use below mentioned link .

<http://www.grammarly.com/edu>

#### **Registration**

सिद्धिमुलं प्रबन्धनम भा. प्र. सं. इन्दौर **IIM INDORE** 

**Step 1:** Go to Log in then signup. Enter your name, Institutional email ID (Domain accepted: @imindr.ac.in), and preferred password to sign up for a Grammarly account.

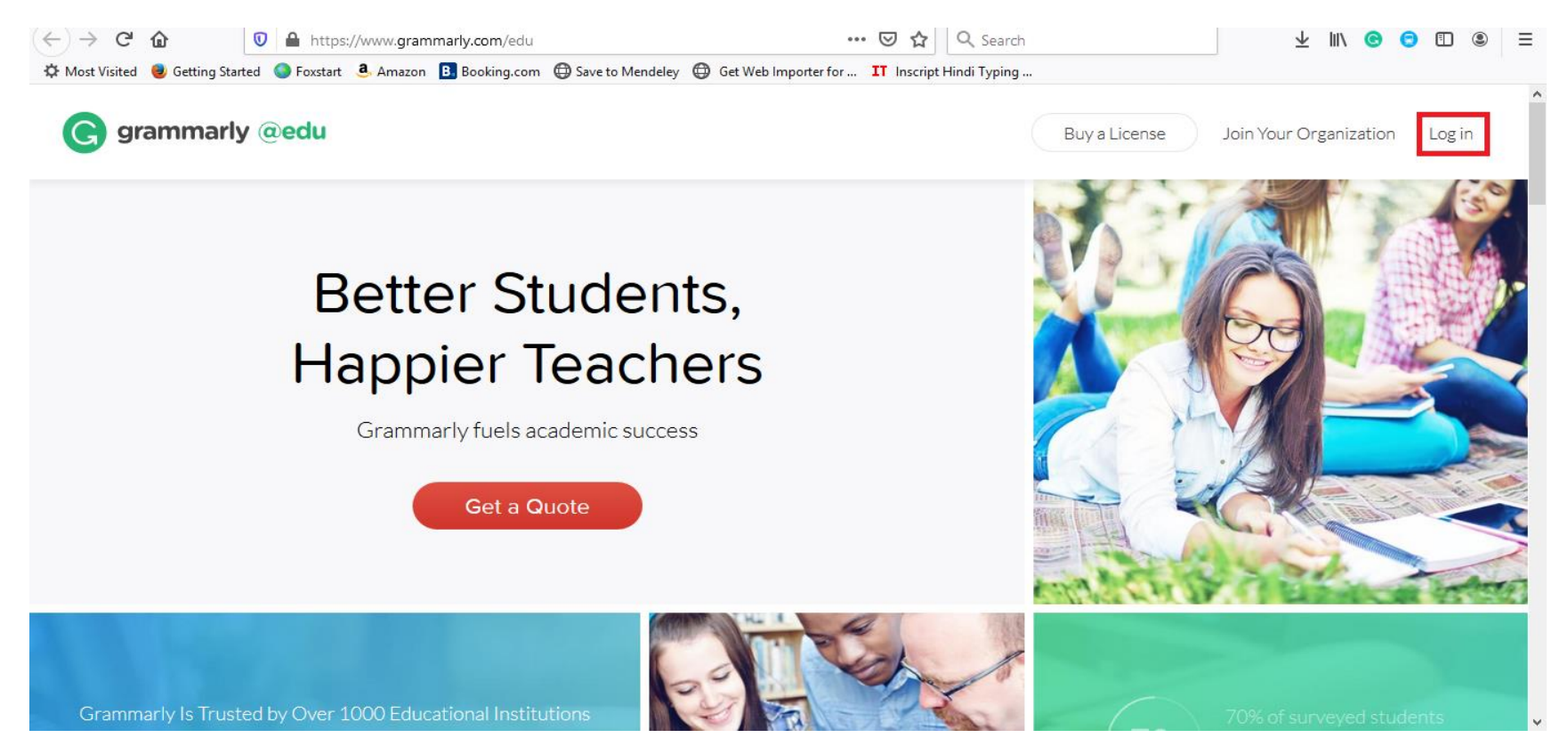

#### **Registration**

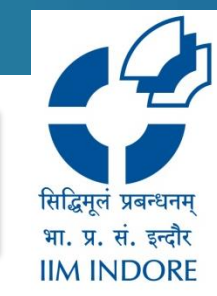

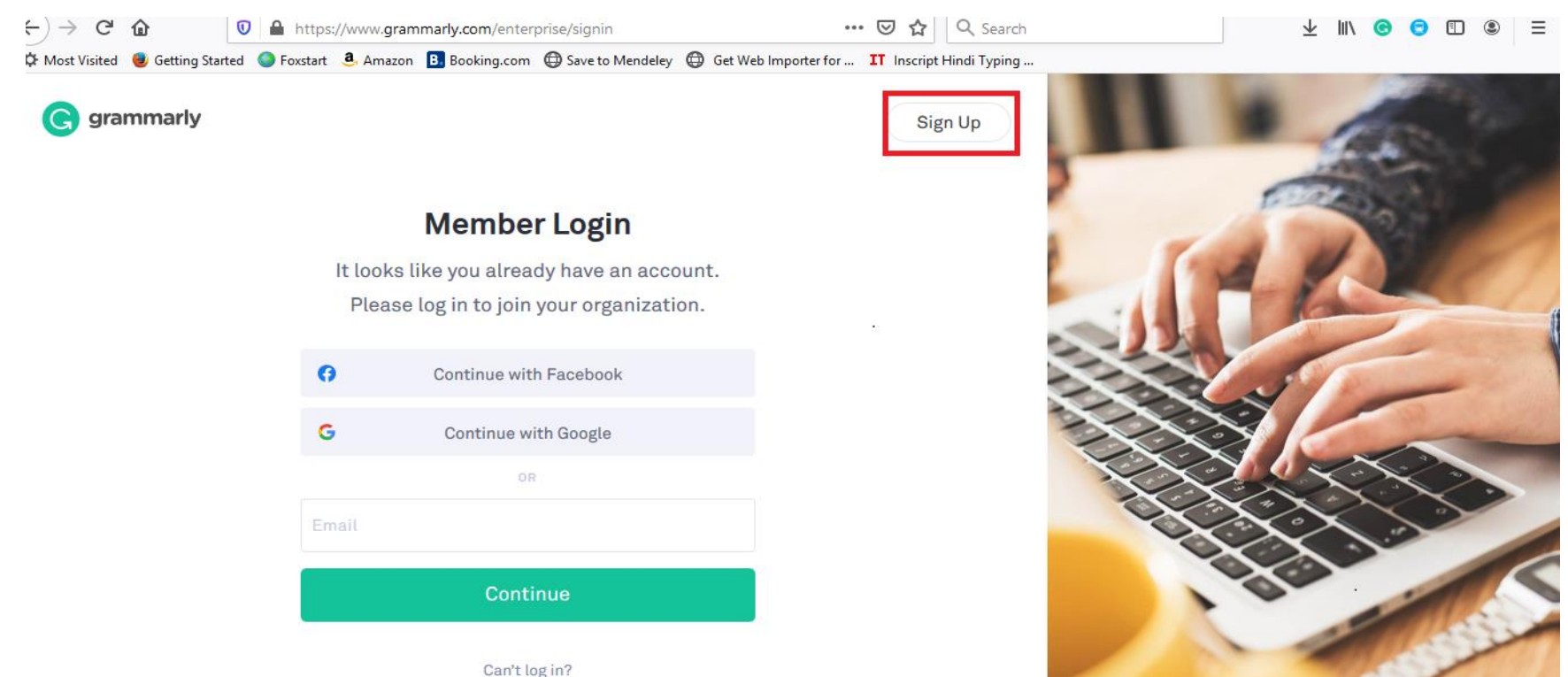

**Step 2:** Check your email (Inbox and spam folder) for a confirmation email and click the link inside

Terms and Conditions · Privacy Policy

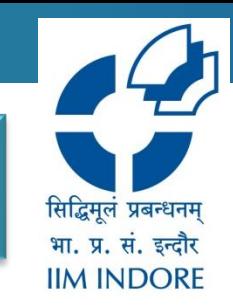

### **Use Grammarly to check your writing**

#### Click New and Apply your text using **Paste** or **Upload.**

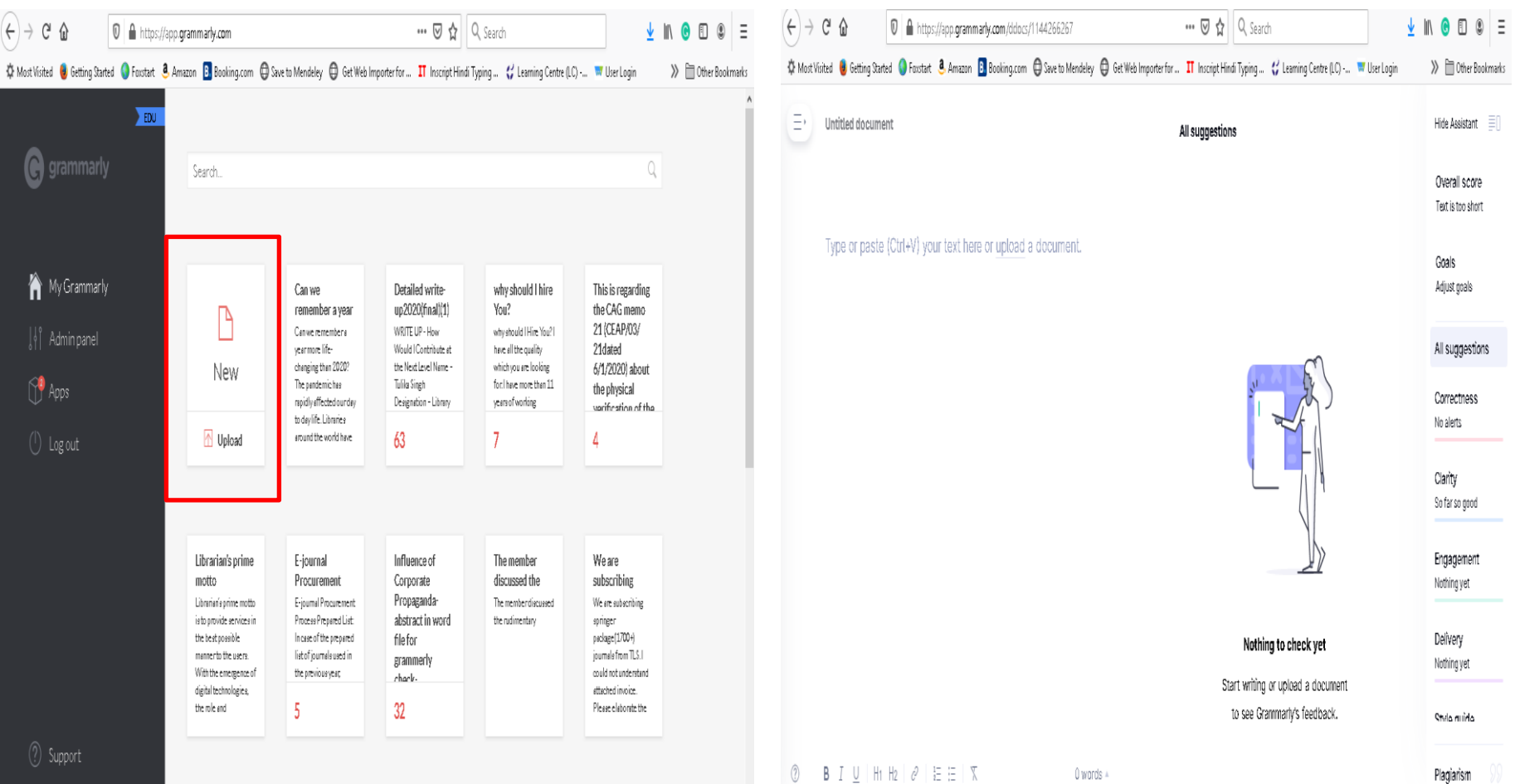

### **Use Grammarly to check your writing**

**Click on box to expand the explanation card .Click on suggestions to accept them or click delete icon to dismiss them.. On completion Download or Copy your text.**

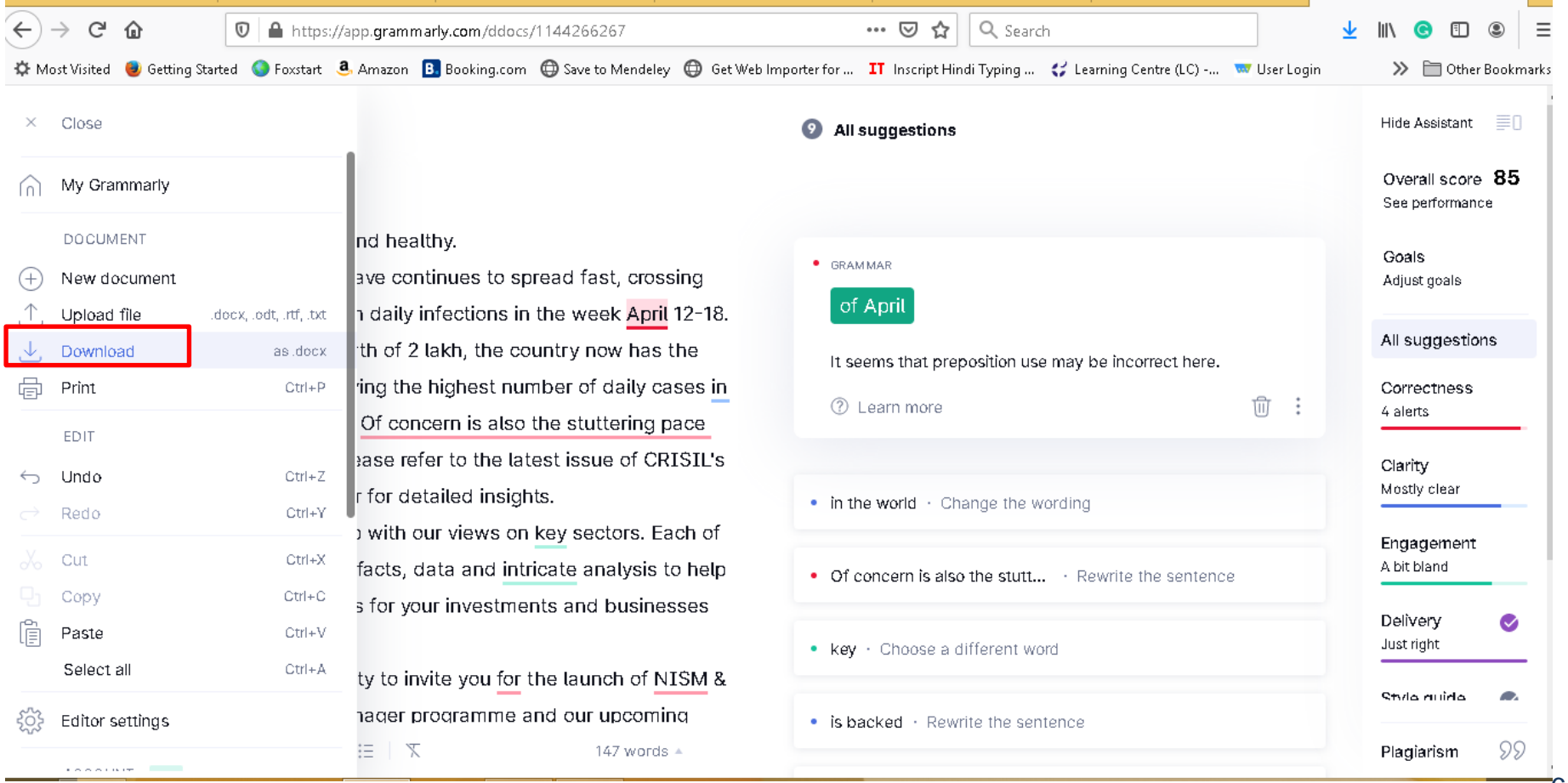

भा. प्र. सं. इन्दौर **IIM INDORE** 

#### **Use Grammarly to check your writing**

**Grammarly Apps: Grammarly's free browser extension and Microsoft Office apps helps you write mistake-free in Gmail, Facebook, WordPress, Linkedin, and anywhere else you write on the Web and desktop**.

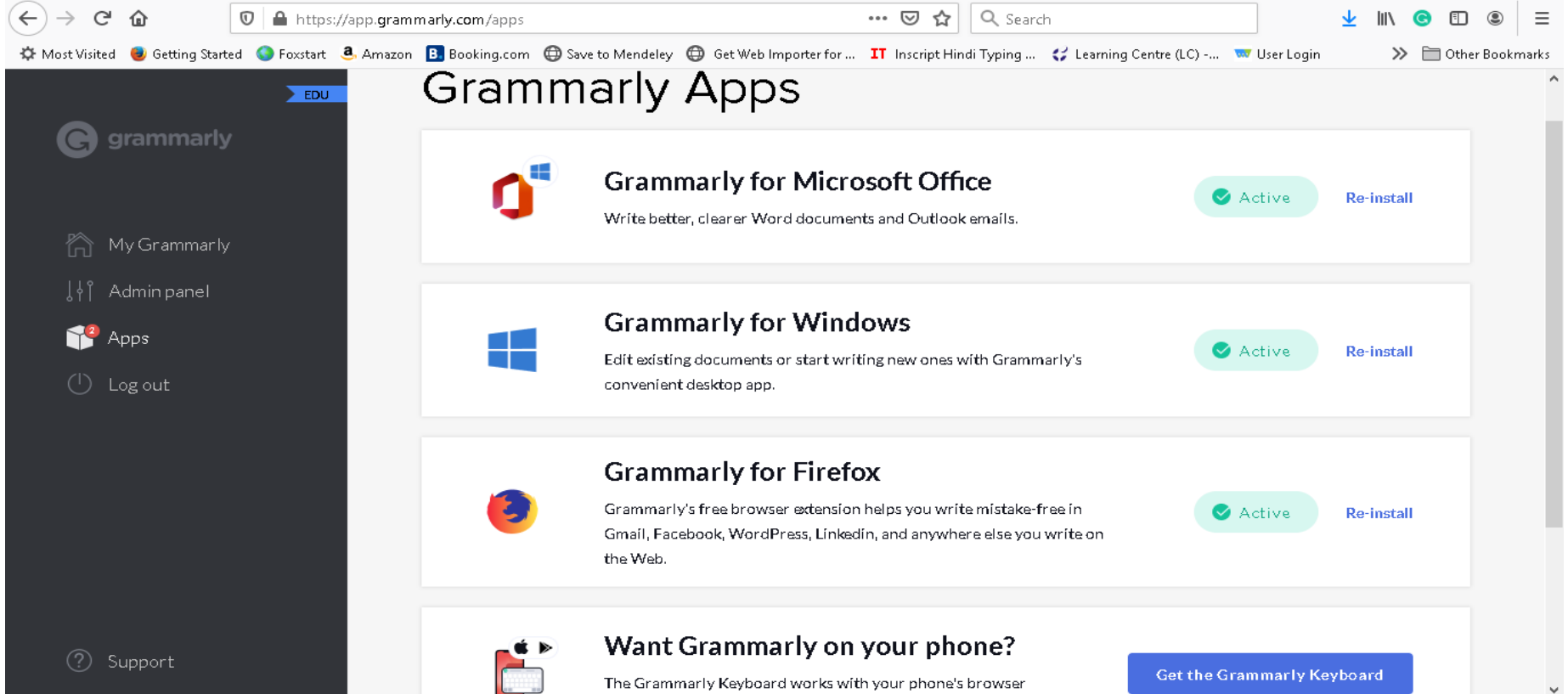

सिद्धिमुलं प्रबन्धनम भा. प्र. सं. इन्दौर **IIM INDORE** 

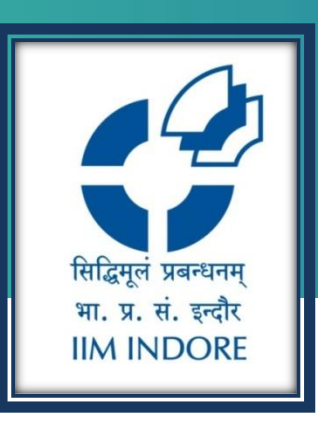

# **Thank You**

Please write back at [library@iimidr.ac.in](mailto:library@iimidr.ac.in) for further help/clarification.

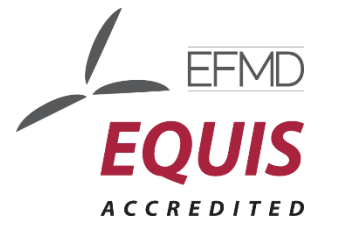

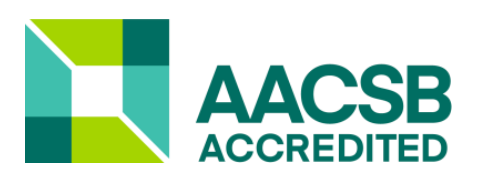

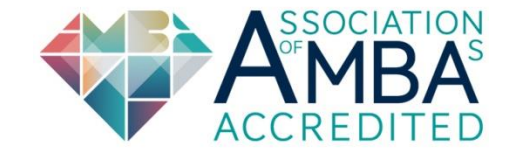